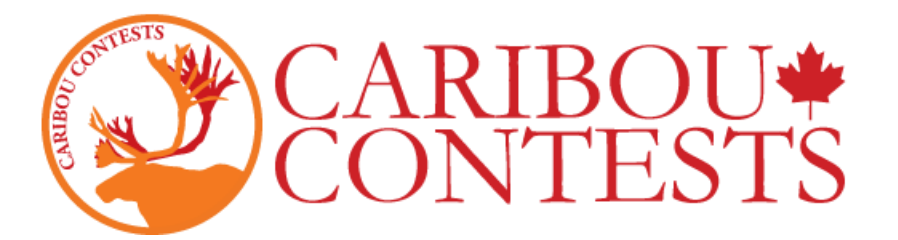

### **Caribou Contests: Instruktionen zur Beaufsichtigung des Mathe Wettbewerbs**

Die folgenden Instruktionen beschreiben, wie ein Schüler den Test startet.

Für den Fall daß Sie als Kontaktperson am Wettbewerbstag abwesend sind, schlagen wir vor, eine Kopie dieser Instruktionen und eine Liste der teilnehmenden Schüler (mit Vor- und Nachnamen und deren Zugangscode) in Ihrem Schulsekretariat zu hinterlegen. Damit eine Vertretungsaufsicht für alle Fälle gewapnet ist, wäre es auch nützlich, Ihr Caribou Login mit Passwort zu hinterlegen. Für detailliertere Informationen loggen Sie sich bitte als "Coordinator" ein und informieren Sie sich durch Klicken auf "Contest Coordinator Instructions" auf Ihrer Coordinator Homepage oder Sie klicke[n hier.](https://cariboutests.com/teachers/readme.php)

## **1. Gehen Sie auf<https://cariboutests.com/>**

## 2. Klicken Sie "START CONTEST" in der oberen rechten Ecke, um den Wettbewerb zu beginnen.

(Eine andere Möglichkeit ist, im linken Menü Contests > Start the Contest< anzuklicken.)

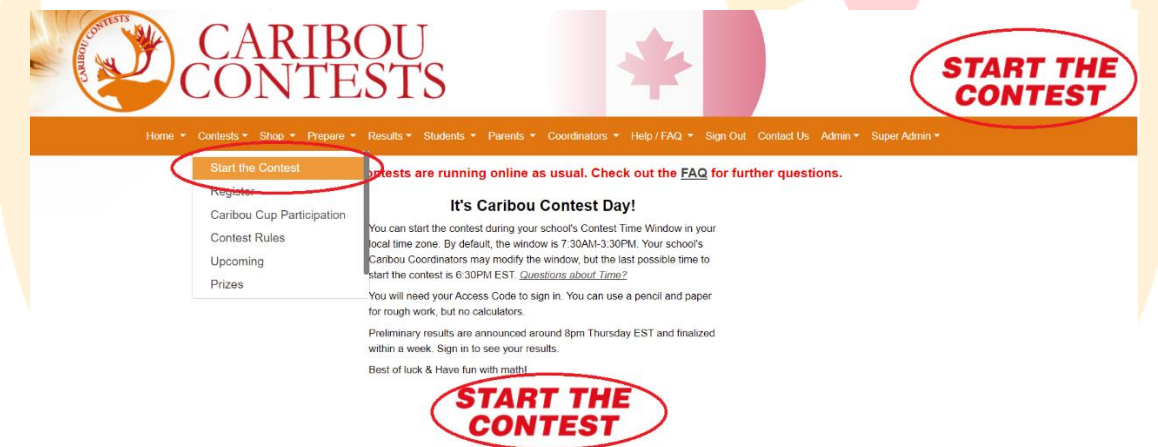

Bevor der Test losgehen kann, muss der Schüler eine Sprache auswählen. Um die Fragen in Deutsch zu sehen, kann man "Other" und dann "Deutsch" auswählen, so dass die Fragen von Google übersetzt werden. Allerdings sind diese Übersetzungen nicht sehr zuverlässig. Select a language to take the test in

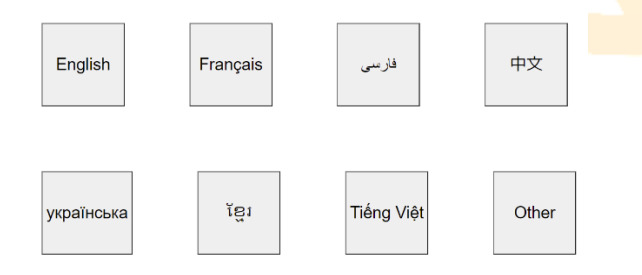

**3. Der Schüler muss sich dann einloggen, ehe der Test begonnen werden kann. Als erstes muss man**  den "Access Code" (Passwort) eingeben.

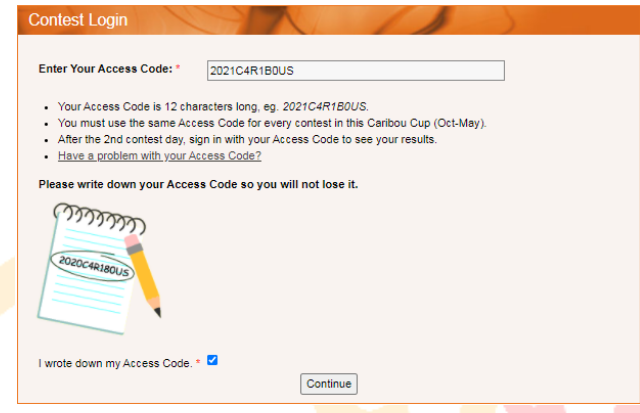

Ein Schüler muss das selbe Passwort im ganzen Schuljahr verwenden.

Ein Passwort gilt für ein ganzes Caribou Cup Jahr. Die ersten 4 Ziffern des Passwortes sind das zweite Kalenderjahr des derzeitigen Cups (z.B. für den 2020-2021 Cup sind die ersten Ziffern 2021).

Falls ein Schüler in diesem Cup schon ein Passwort zum Einloggen oder für einen Wettbewerb genommen hat, dann muss er dies auch für die verbleibenden Wettbewerbe nehmen.

Wenn es das erste Mal ist, dass ein Schüler sich einloggt, dann kann er irgendeines der unbenutzten Passwörter benutzen, so lange der Lehrer nicht dem Passwort schon einen Namen zugeordnet hat.

Bitte beachten Sie: Ein Passwort kann **kostenlos** heruntergeladen worden sein, allerdings ist es dann nur im **kostenlosen** Oktoberwettbewerb gültig und nicht in den nachfolgenden Wettbewerben von November bis Mai.

Die Caribou Kontaktperson sollte vor den kostenpflichtigen Wettbewerben (November bis Mai) die Gültigkeit des Passwortes unter "Manage & Print Access Codes" geprüft haben, falls es nicht klar ist, ob für das Passwort bezahlt wurde. Falls nötig, kann man das Password im [Online Shop](https://cariboutests.com/payments/welcomePage.php) aufwerten oder zusätzliche Passwörter kaufen, selbst an Wettbewerbstagen.

**Falls dies der erste Wettbewerb mit einem Zugangscode ist, wird der Schüler aufgefordert, seine Klassenstufe zu bestätigen. Dann muss nochmals der Zugangscode eingegeben werden.**

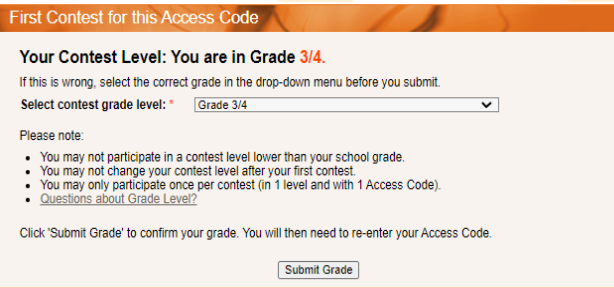

**4. Dann muss der Vor- und Zuname eingegeben und den Wettbewerbsregeln zugestimmt werden, bevor es weitergeht.**

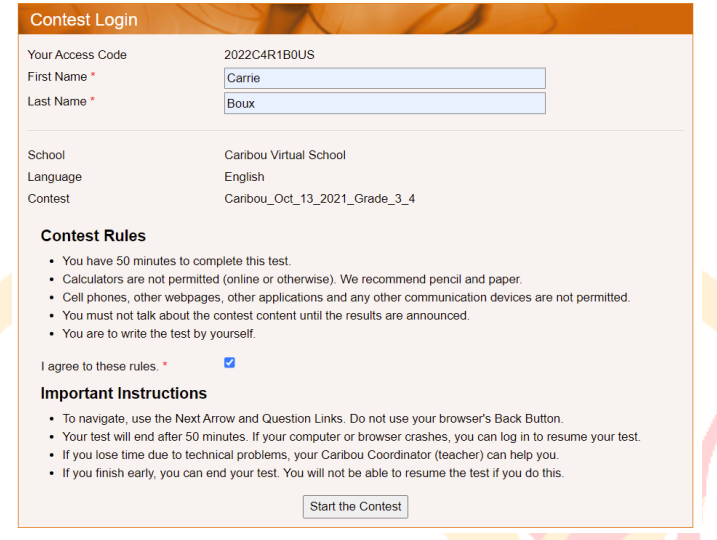

Bitte beachten: Das System erkennt Groß- und Kleinschreibung gleichermaßen an, aber der Name muss exakt buchstabiert sein. Z.B. Ein Schüler ist registriert als John Schmidt. Er kann nicht Johannes Schmidt verwenden, aber john SCHMIDT.

Die Caribou Kontaktperson kann das sehen/verifizieren/ändern auf der Seite "Manage & Print Access Codes":

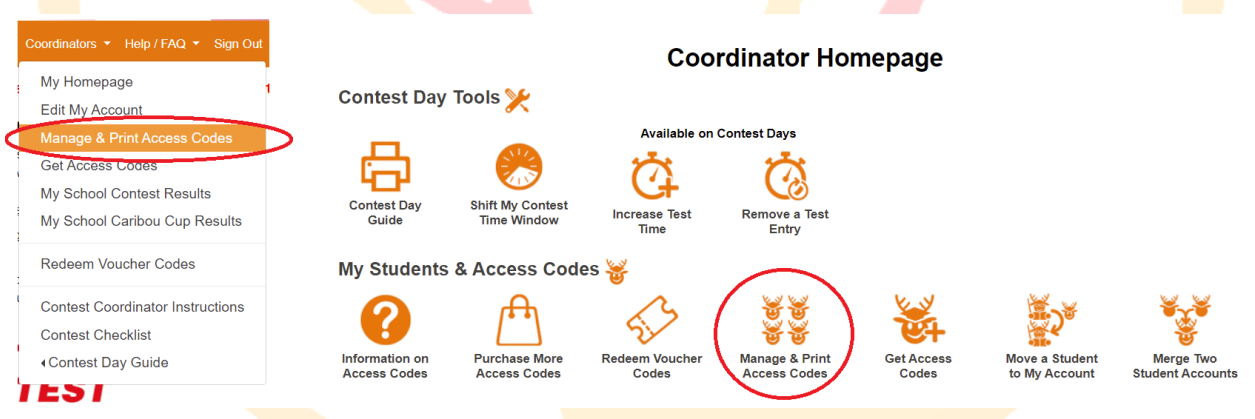

Eine Liste aller Schüler und Zugangscodes kann man erhalten, indem man die Klassenstufe (Grade) und die Option "Print Names and Codes" auswählt . Man kann, wenn notwendig, auch die Namen von Schülern ändern, unter "Edit Names and Credits".

# **5. Wenn die erste Frage geöffnet ist, hat der Schüler 50 Minuten, um den Test zu beenden. In der linken oberen Ecke kann man die verbleibende Zeit sehen.**

Die Fragen und Optionen werden für jeden zufällig gewählt, sodass nicht jeder die gleichen Fragen bearbeitet.

**6. Wenn ein Schüler eine Antwort auswählt, wird sie automatisch gespeichert und abgeschickt. Die**  Nachricht "You have answered this question." (Du hast die Frage beantwortet.) erscheint beim **nächsten Pfeil.** 

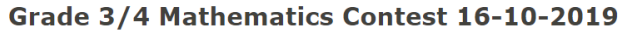

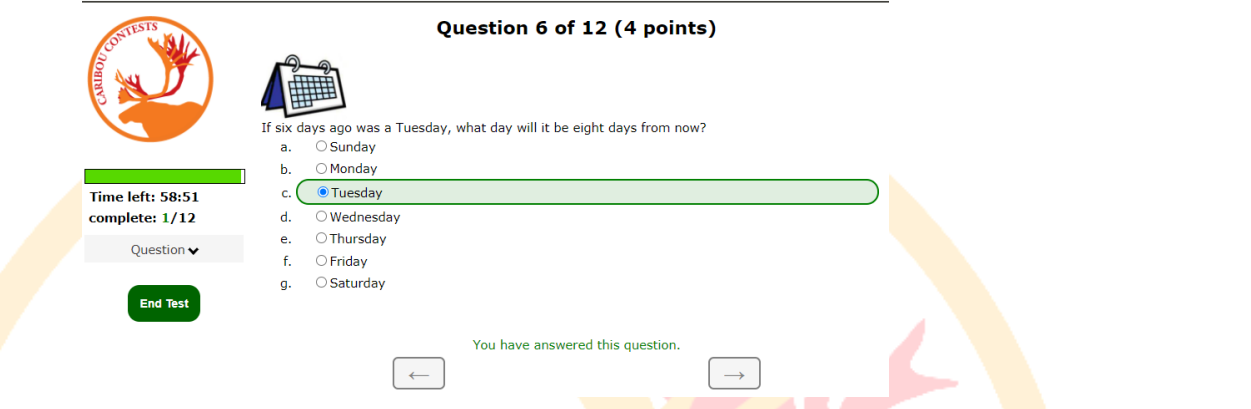

Wenn die Antwort geändert werden soll, braucht man nur die neue Antwort auszuwählen.

Der Schüler kann die interaktive Frage so oft wie er will versuchen, bis die Wettbewerbszeit zu Ende ist. Wenn die interaktive Frage richtig beantwortet ist, wird sie automatisch abgeschickt.

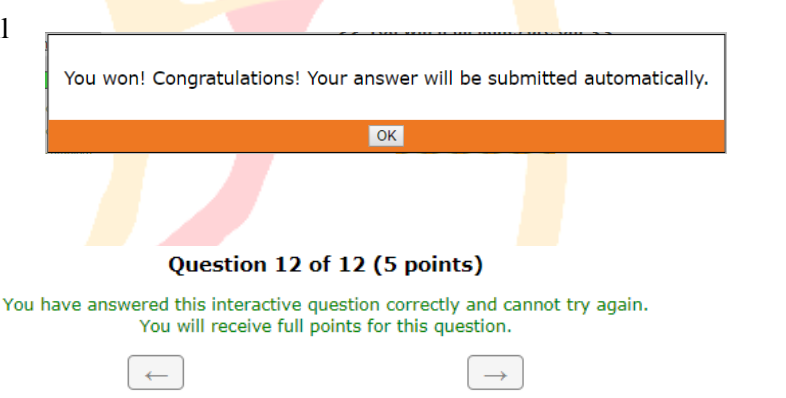

Ein Schüler kann eine bereits gelöste Frage nicht noch einmal versuchen.

**7. Um die Fairness des Wettbewerbs zu bewahren, ist es den Schülern nicht erlaubt, mit anderen Teilnehmern zu kommunizieren, im Internet zu suchen und einen Tachenrechner zu nutzen. Notizen mit Papier und Stift sind erlaubt.** 

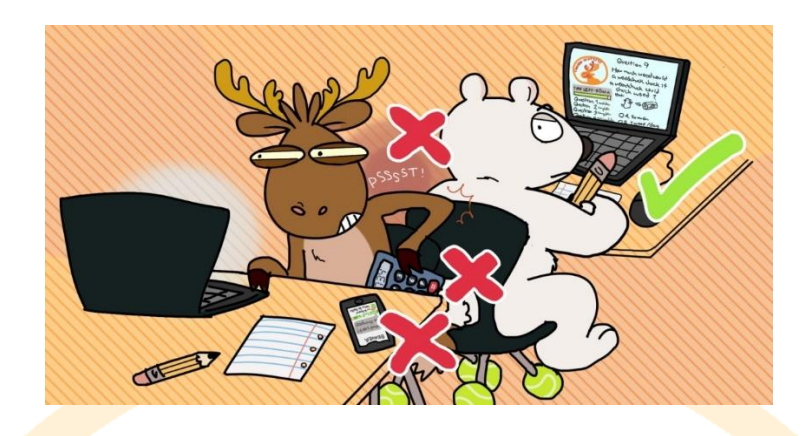

**8. Um den Wettbewerb zu beenden, muss der Schüler "End test" klicken. Falls die Zeit abgelaufen ist, endet der Wettbewerb automatisch.**

Bevor der Wettbewerb beendet wird, ist es wichtig zu überprüfen, dass alle Fragen beanwortet wurden.

Eine schlechte Internetverbindung kann das Speichern von ausgewählten Antworten der Schüler behindern. Selbst wenn der Wettbewerb nicht manuell beendet wird, werden alle ausgewählten Antworten gespeichert und abgeschickt, wenn die 50 Minuten abgelaufen sind oder wenn 30 Minuten während des Wettbewerbs keine Aktivitäten zu verzeichnen waren.

**9. Falls ein technischer Fehler auftritt, nicht verzweifeln. Loggen Sie sich als Kontaktperson ein und gehen Sie auf die "Contest Day Tools" Seite der Coordinator Homepage. Wählen Sie die Lösung, die am besten auf Ihre Situation passt:**

1) Für mehr Zeit: Wählen Sie "Increase Test Time", klicken Sie die Box des Schülers, dann klicken Sie "Increase Time of Selected Students", um 5 Minuten mehr Zeit zu bekommen.

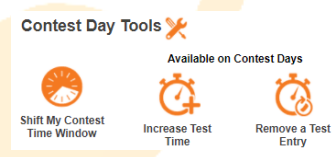

**Time left: 43:05** complete: 5/12 Ouestion A complete

not complete **Ouestion:**  $1$   $2$  $\overline{4}$  $\overline{\mathbf{5}}$  ${\bf 11}$  $12$ 

**End Tes** 

 $10$ 

2) Die Testeingabe löschen: Wählen Sie "Remove a Test Entry". Damit wird der Test des Schülers gelöscht und er kann neu beginnen.

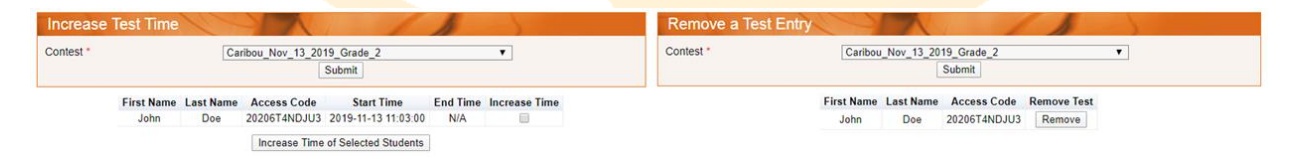

**10. Für schnelle Hilfe besuchen Sie [\(https://cariboutests.com/faq.php\)](https://cariboutests.com/faq.php), wo die am meisten auftretenden Fragen und Probleme beantwortet sind.** 

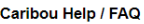

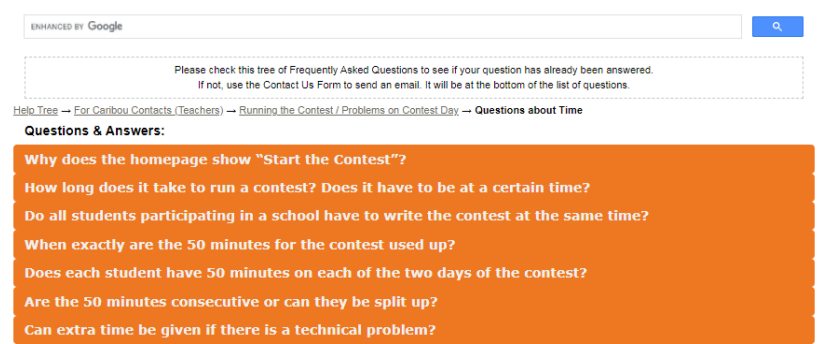

Falls Sie dort keine Antwort finden, kontaktieren Sie das Caribou Team, was allerdings mehr Zeit braucht.

Bitte kontaktieren Sie uns nur, wenn es absolut notwendig ist, da wir am Wettbewerbstag verständlicherweise die Anfragen in der Reihenfolge des Eingangs beantworten.

Email: [https://cariboutests.com/contact\\_us.php](https://cariboutests.com/contact_us.php)

[admin@cariboutests.com](mailto:admin@cariboutests.com)

# **11. Die Ergebnisse des Wettbewerbs werden am Abend nach Beenden des Wettbewerbs veröffentlicht.**

Kontaktpersonen und Schüler können sich einloggen, um ihre Resultate zu sehen, das Zertifikat auszudrucken und schriftliche Lösungen anzuschauen (falls diese gekauft wurden).

Um ihre Resultate anzusehen, müssen Schüler sich mit Vor- und Zunamen, sowie Zugangscode einloggen.

Kontaktpersonen können das ebenfalls tun, um die Ergebnisse ihrer Schüler zu sehen, welchen Platz sie im Caribou Cup belegt haben und mehr.

Wir bedanken uns wie immer bei Ihnen für Ihre hervorragende Unterstützung des Caribou Wettbewerbs! Hoffentlich finden Sie diese Hinweise hilfreich und Ihre Schüler hatten Spaß am Wettbewerb.

Ihr Caribou Team

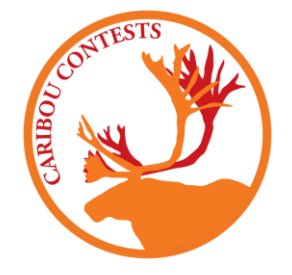